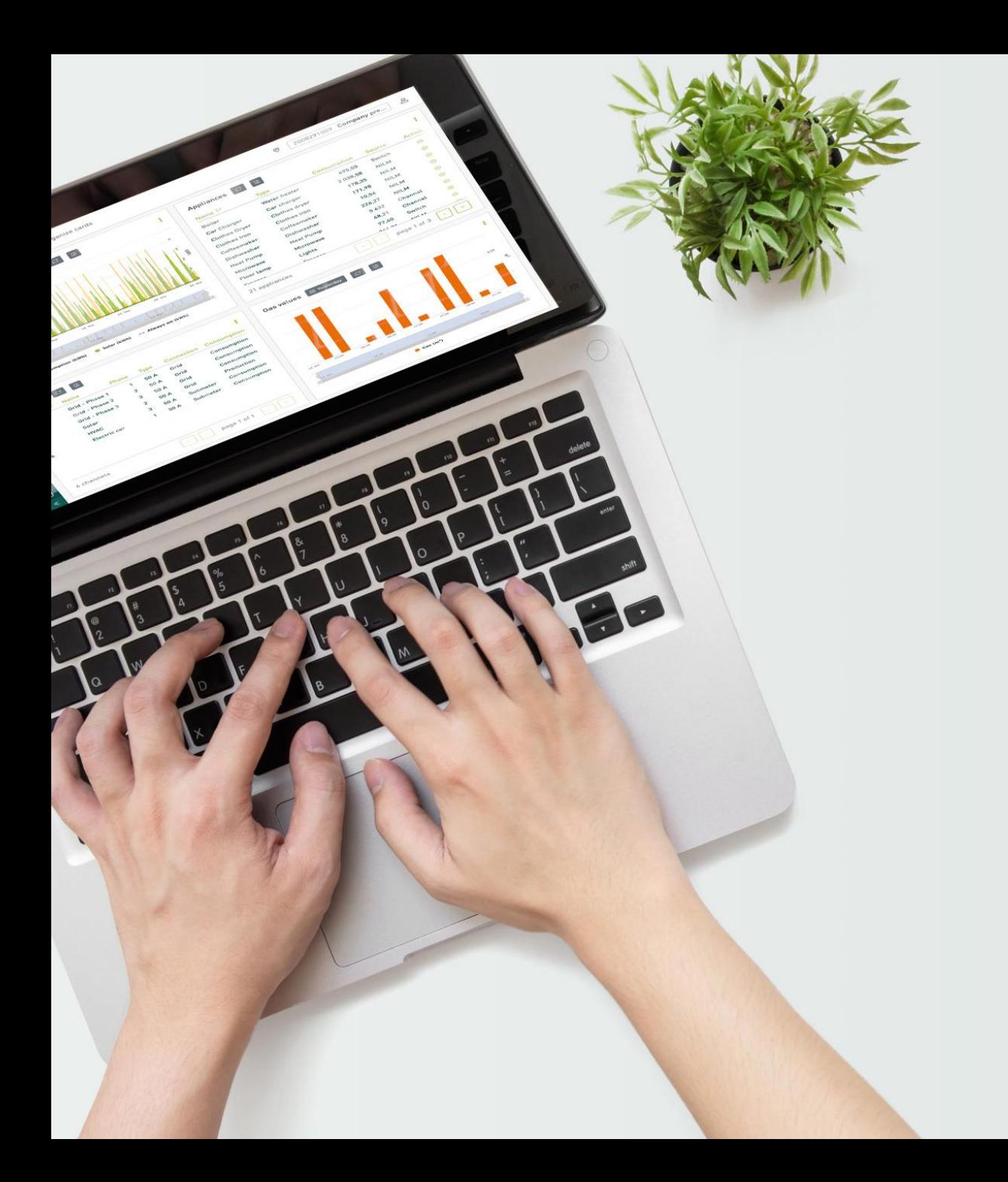

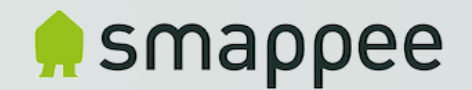

#### Teltonika RUT240 Router Smappee article code: AC-SP-LU2

# Configuration Procedure

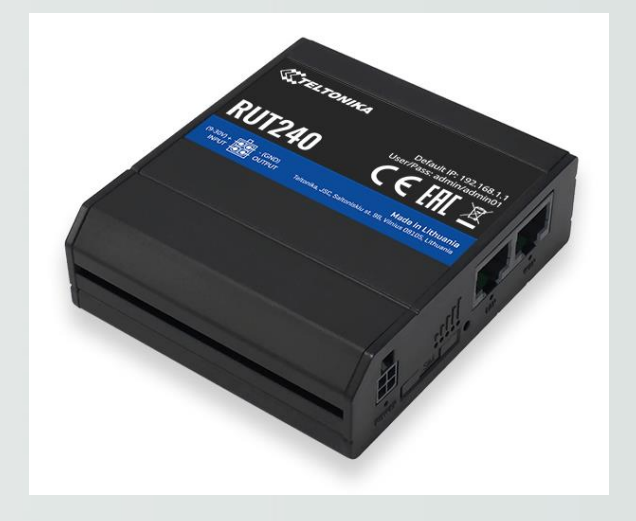

Version 1.0 December 2020

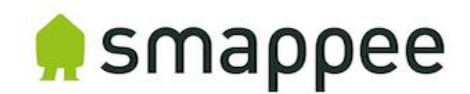

# Topics

- Introduction
- Physical installation
- Initial setup procedure & APN-settings
- Check operation
- Connection to Smappee Gateway (Genius, Connect)

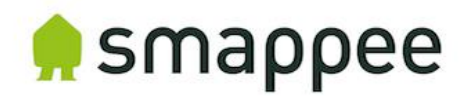

#### Introduction

- This procedure explains the configuration to setup a new out-of-the box Teltonika RUT240 router to be used for Smappee Installations, in case a 4G network connection is required to provide internet to Smappee Infinity.
- The procedure takes into account that an ethernet connection is made between the Smappee Gateway (Genius or Connect) and the router.
- The installation procedure of the Smappee Infinity is the same as if a standard ethernet connection is used.

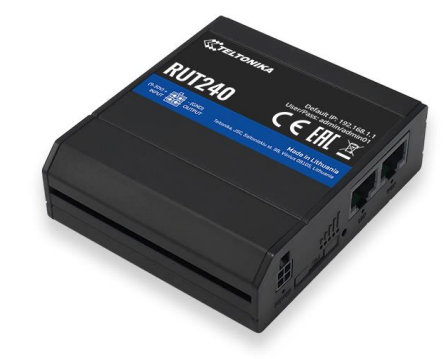

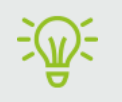

Smappee Article code: AC-SP-LU2 (includes router, antenna, DIN-rail clip, ethernet cable and power adapter)

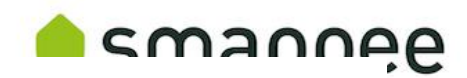

# Physical installation

**Mobile network** 

type LEDs

Ьт

同回

 $\boxed{\blacksquare}$ 

**POWER** 

- 1. Mount the supplied DIN-clip to the router (if required)
- 2. Insert the SIMcard and power-on the router
- 3. Connect a mobile antenna to the MAIN Mobile connector
- 4. Connect the power adapter to the router

, uuuuuu

**LAN LED** 

**LANANA AN** 

WAN

**WAN LED** 

Mobile signal strength

**indication LEDs** 

2G 3G 4G 0 0 0 0

**SIM** 

**SIM holder** 

 $\circ$ 

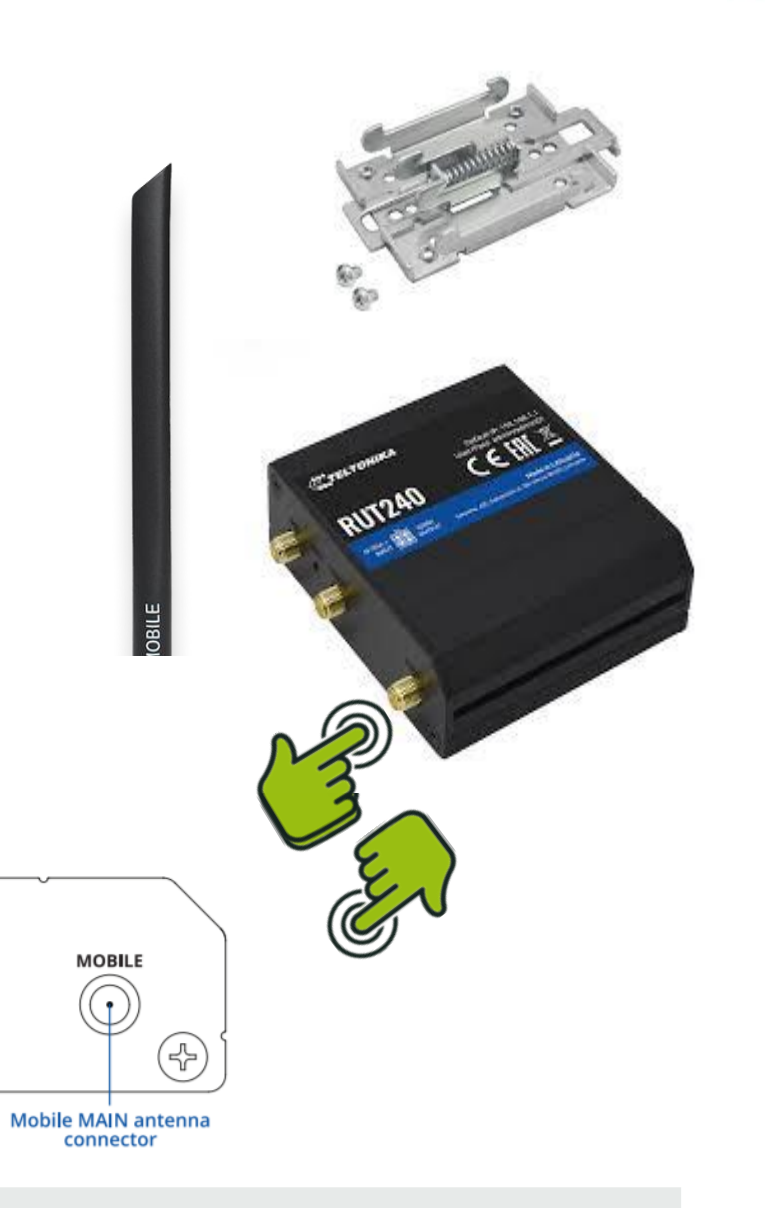

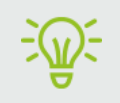

**Power socket** 

**Power LED** 

For more information, please check the Quick start or Installation manual of Teltonika (RUT240)

(국)

WiFi

WiFi antenna

connector

**Ethernet ports** 

**Reset button** 

**RESET** 

**MOBILE** 

**Mobile AUX antenna** 

connector

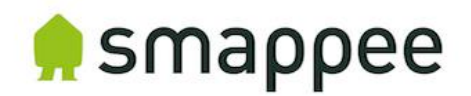

### Initial setup procedure

- 1. Plug a LAN-cable between laptop and LAN-port of router (Set laptop on Airplane mode)
- 2. Check if a valid ethernet network is found by your laptop and surf to [http://192.168.1.1](http://192.168.1.1/) in your web browser.
- 3. First login using default password: see flyer in box => admin01
- 4. Change password & Save:

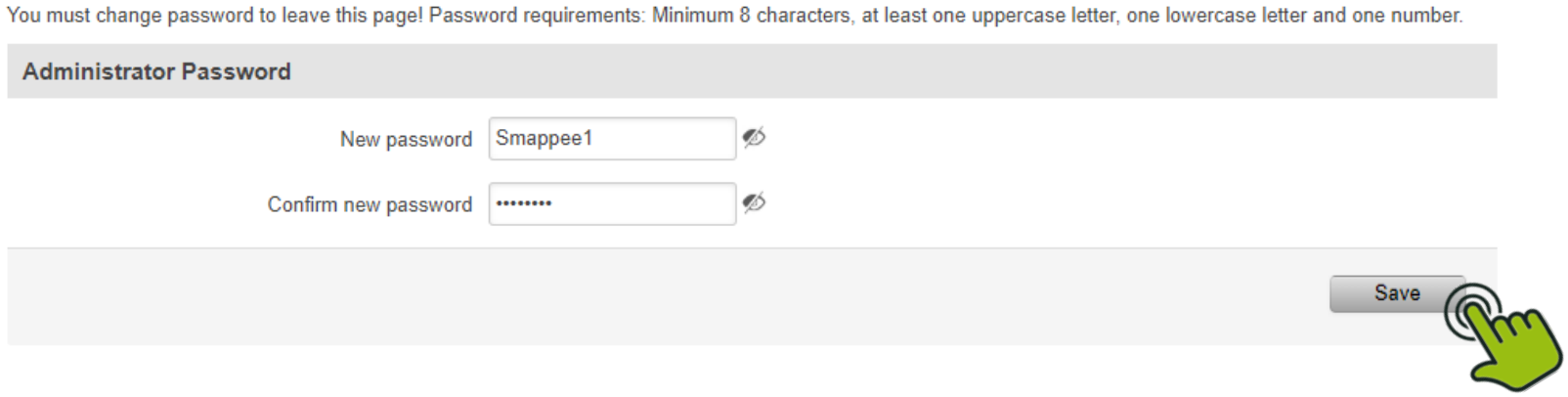

#### **Change password**

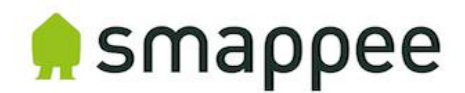

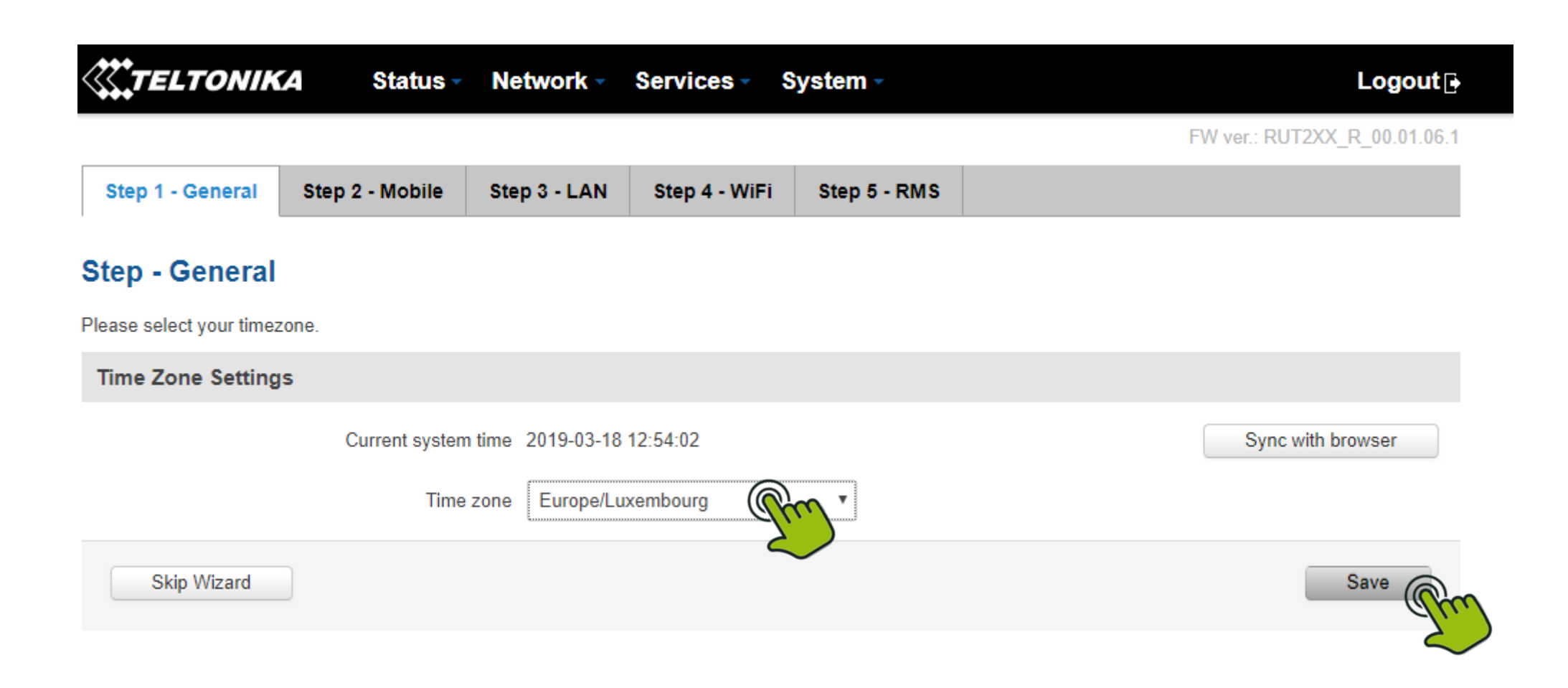

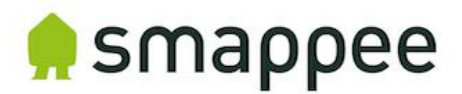

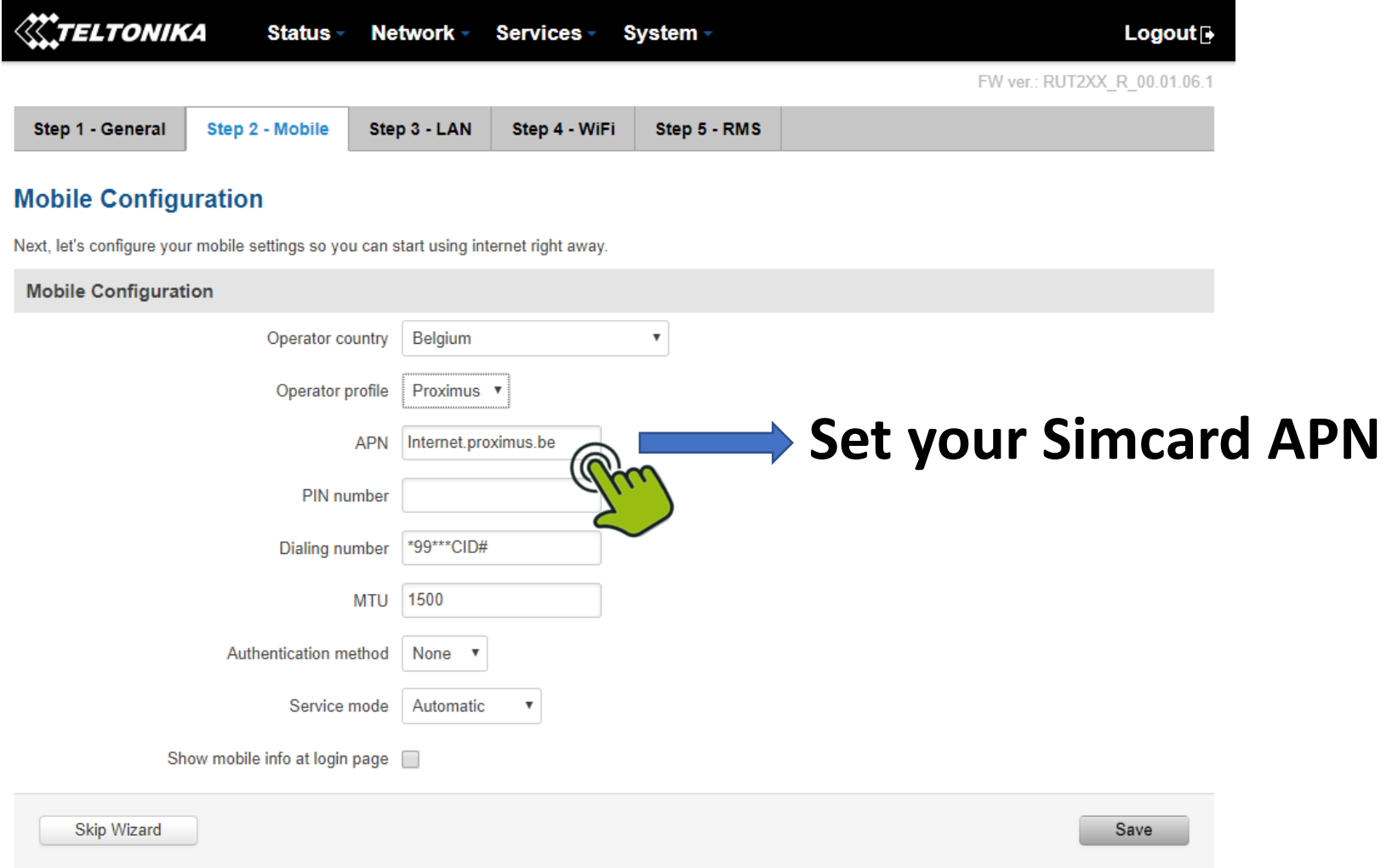

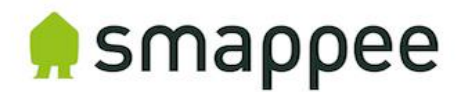

• No changes:

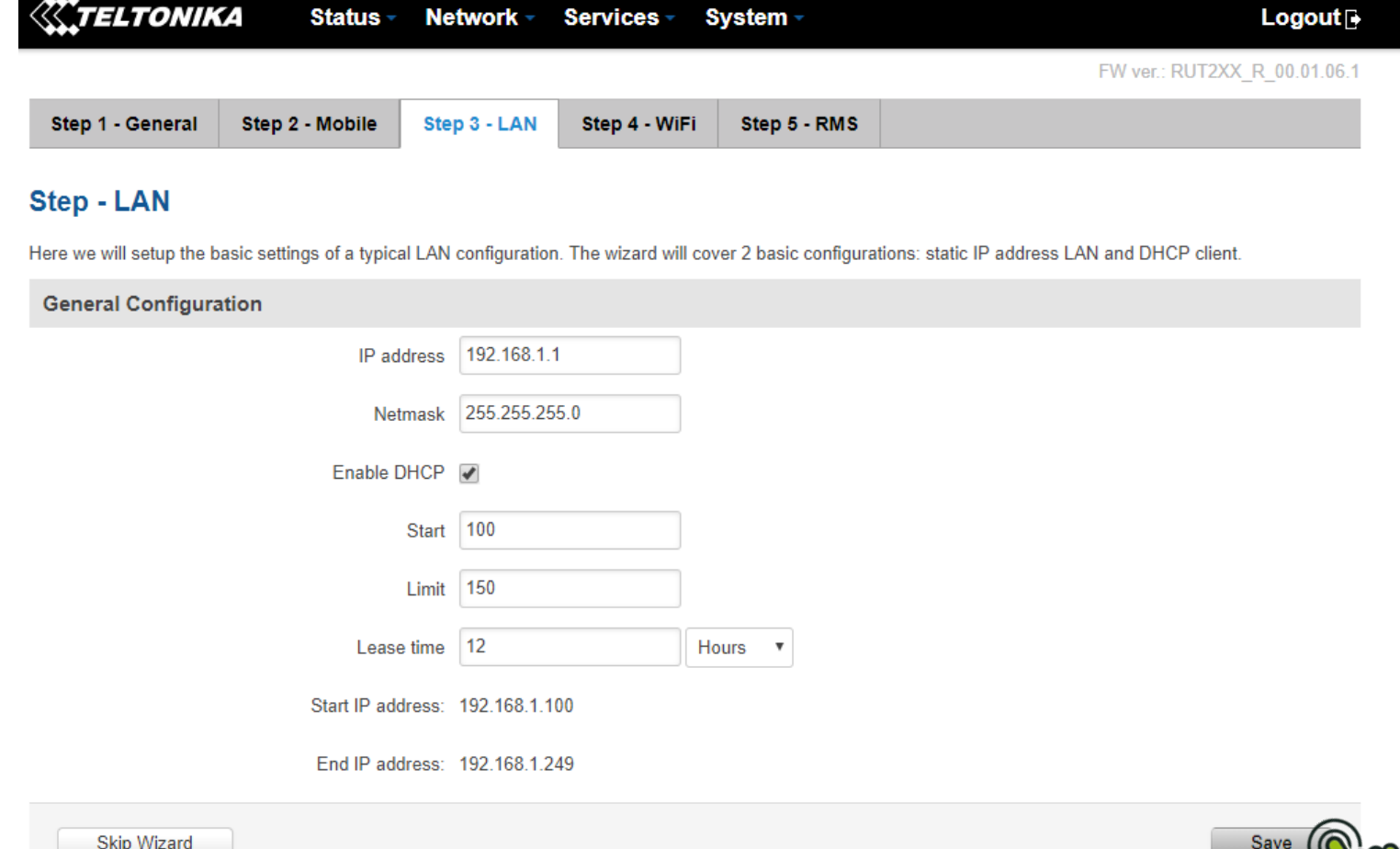

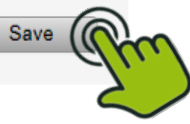

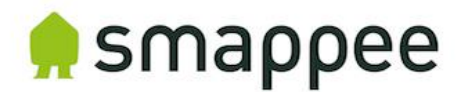

• Deselect wireless:

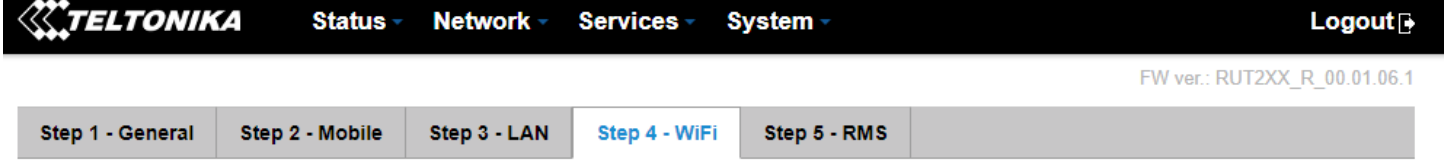

#### **Step - Wireless**

Now let's configure your wireless radio. (Note: if you are currently connecting via wireless and you change parameters, like SSID, encryption, etc. your connection will be dropped and you will have to reconnect with a new set of parameters.)

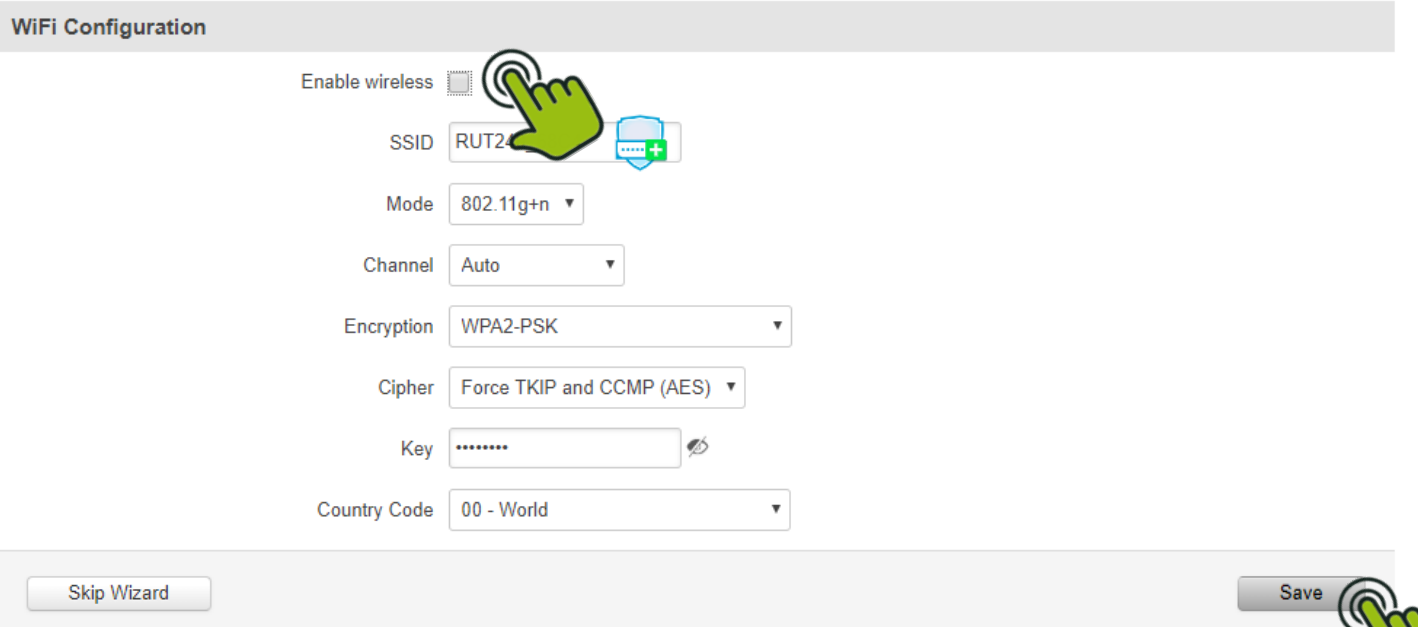

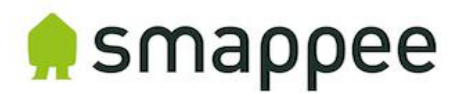

• No changes:

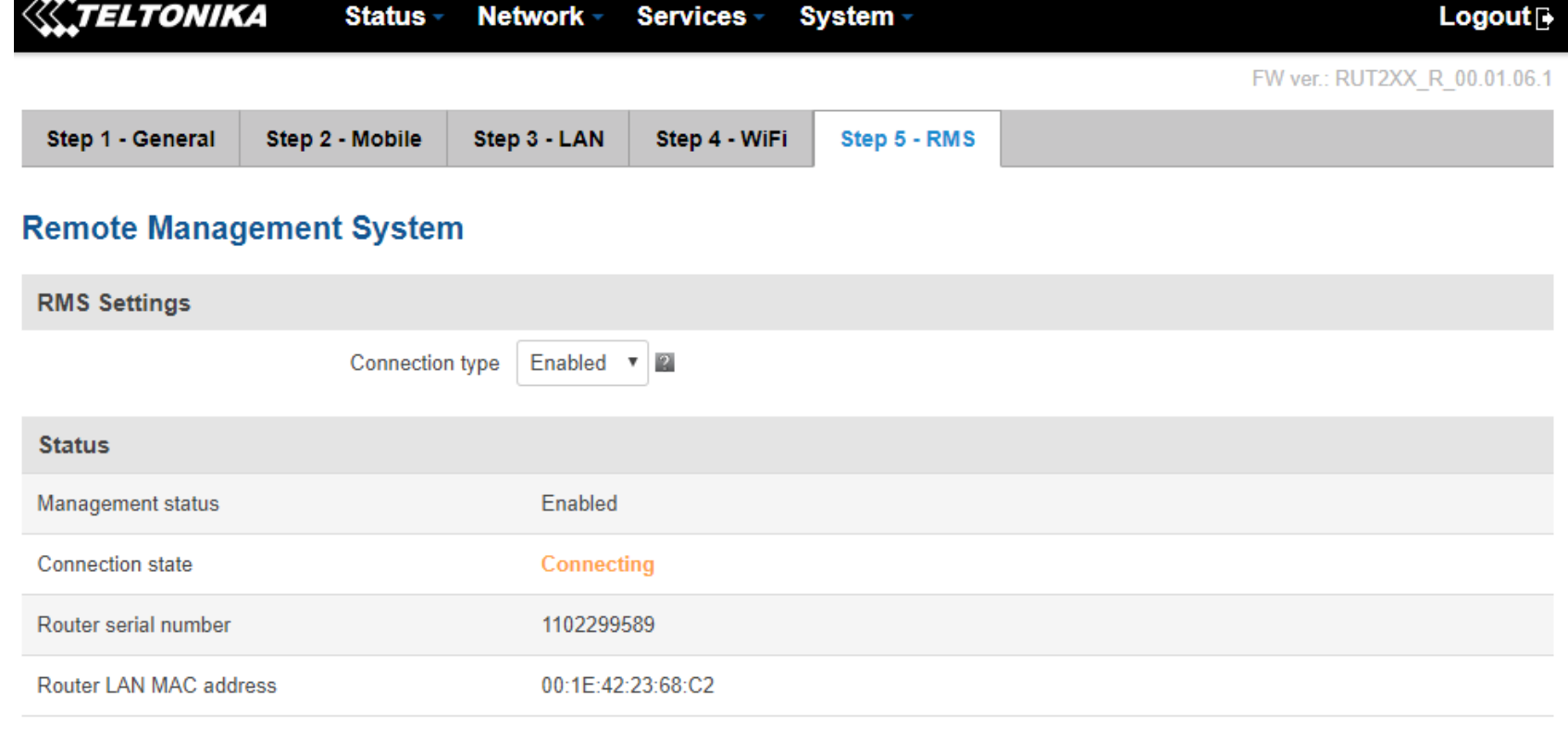

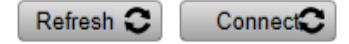

\* Please note that connecting to remote server could take up to 5 minutes.

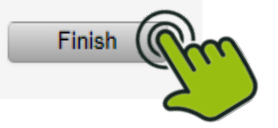

Skip Wizard

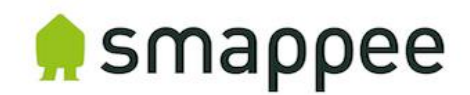

### Custom Changes

1. Go to WAN:

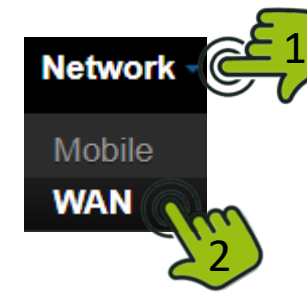

2. Select & Save:

**KITELTONIKA** Status -Network -Services -System - $Logout$ 

FW ver.: RUT2XX R 00.01.06.1

#### **WAN**

Your WAN configuration determines how the router will be connecting to the internet.

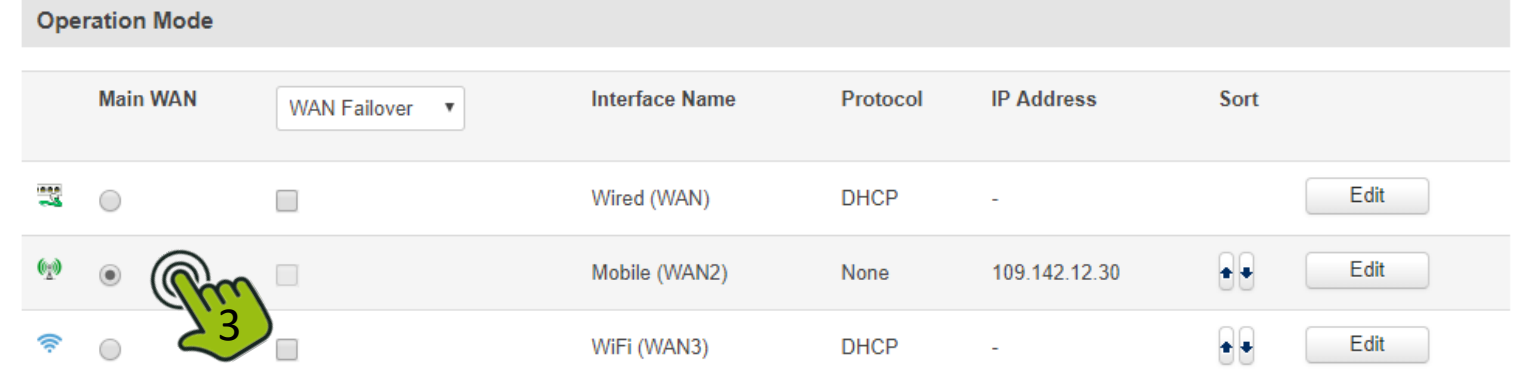

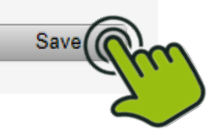

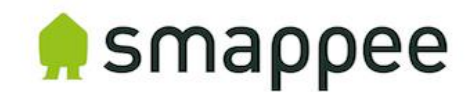

# Custom Changes

- $E_{1}$ 3. Go to LAN: **Network Mobile WAN** LAN 2
- 4. Select 'Use WAN port as LAN:

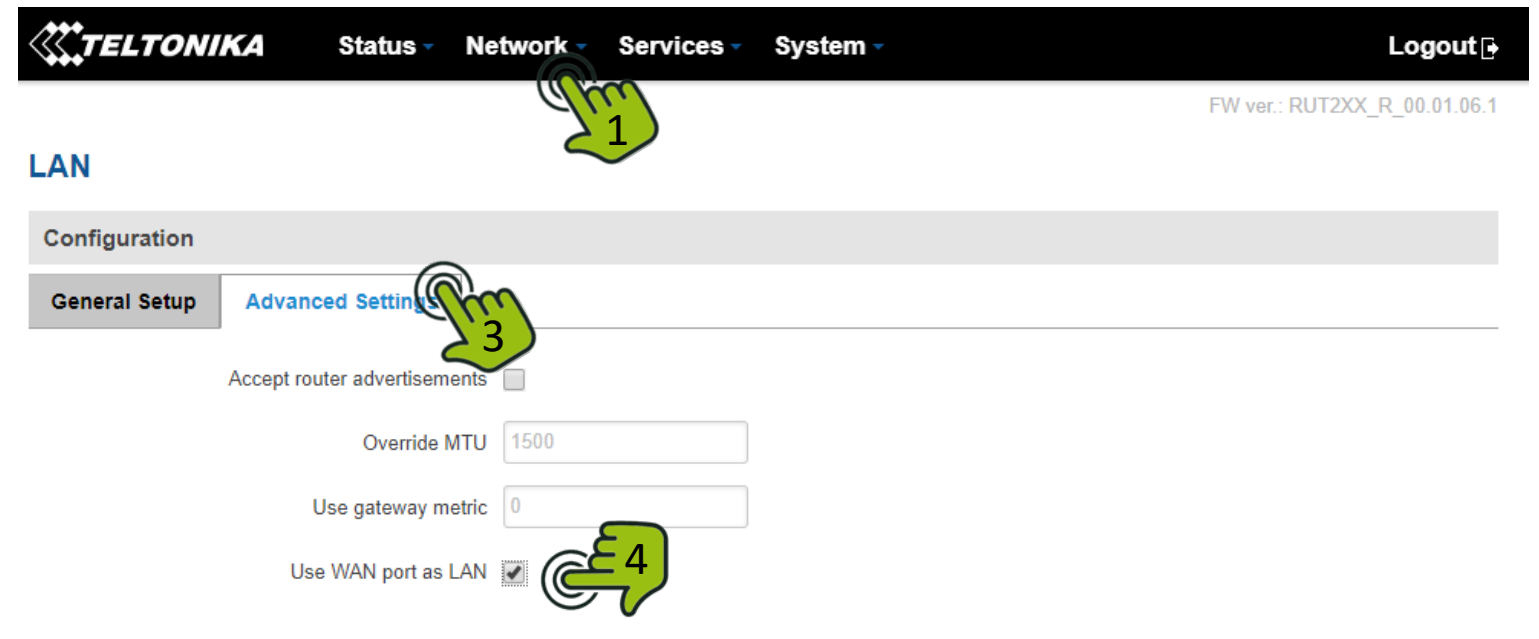

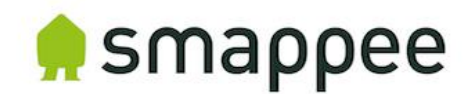

### Check operation

5. Go to Overview:

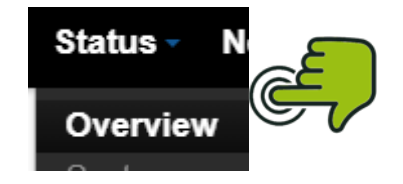

6. Check if you have a valid 4G connection (signal strength, SIM card status and connection state):

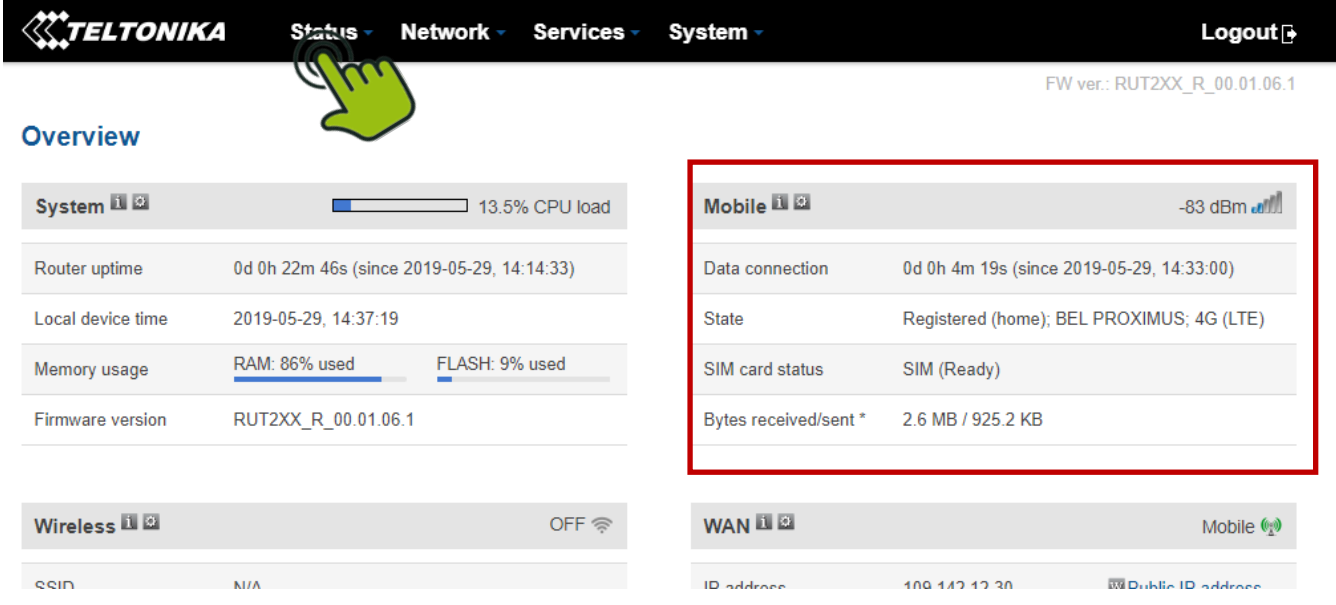

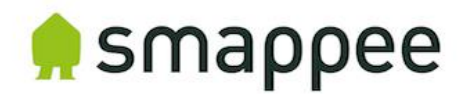

#### Check operation

1. Check internet connectivity by surfing to a website. Make your laptop is still connect only through ethernet of the router.

2. Check if website opens:

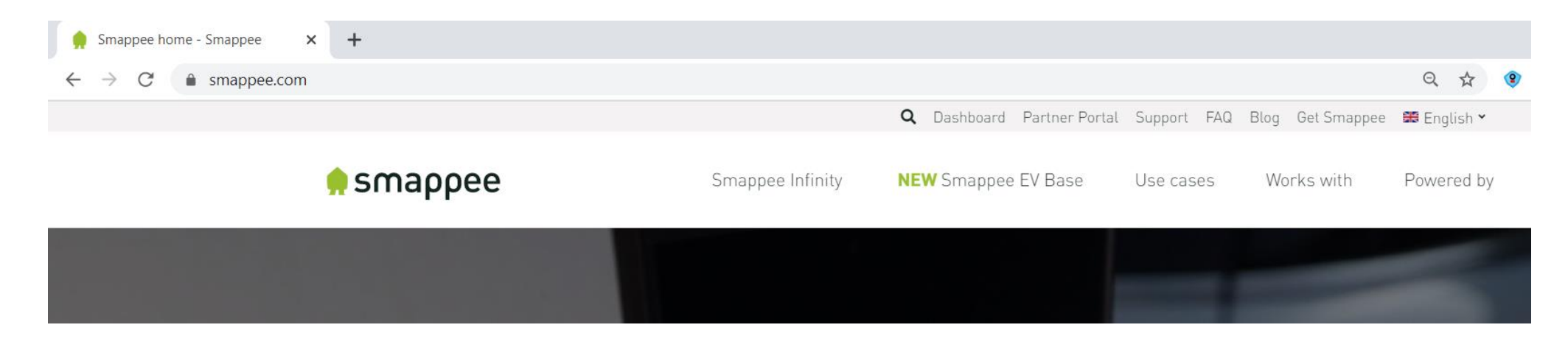

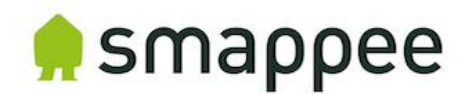

#### Connection to Smappee Gateway

- The router can now be connected to a Smappee gateway using Ethernet.
- Both the Smappee Genius & Connect can be used with the 4G router.
- Connect a (straight) ethernet cable between the router and Smappee gateway **BEFORE** powering on the Smappee.

If the WAN-port is used, the WAN-port needs to be setup as a LAN port, see 'Check operation' – Step 3 & 4.

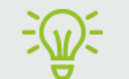

Make sure the 4G router as has valid 4G-connection before connecting to the Smappee gateway.

In case of doubt of operation, check with a laptop if the there is a valid internet connection.

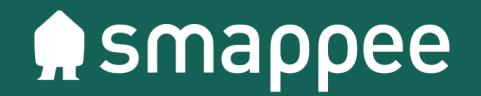

# Thank you